## **Präsentation Grundlagen**

Bevor wir uns die einzelnen Arbeitsschritte und Formatierungsaufgaben ansehen, will ich noch etwas rund um die Theoretischen Grundlagen zu PowerPoint erwähnen.

Wir haben inzwischen gelernt, wie man Folien mit einem Design versieht (Entwurf). Wichtig sind für die Folienerstellung aber noch folgende Eckpfeiler:

- Die Folien sollten ein einheitliches Foliendesign haben
- Kurz, knackig und Aufzählungen anstelle von langem Fließtext
- Nicht zu viele Farben und Animationen verwenden
- Jede Folie soll einen eigenen Titel haben (wichtig für bestimmte Ansichten oder Ausdruckformate)

Beim Abspeichern in PowerPoint gibt es 3 verschiedene interessante Funktionen.

- Die erste Variante ist das normale Abspeichern einer Präsentation **.pptx** Hier wird die Präsentation im PowerPoint geöffnet und kann dort gestartet werden.
- Die nächste Variante, um Dateien zu speichern ist der Dateityp: **.ppsx** (Zusätzlich zur pptx Variante abspeichern. Wenn man die ppsx Datei geöffnet wird, startet man nicht in PowerPoint hinein, sondern es wird gleich die Präsentation gestartet. Hier haben wir die Brücke **ppsx** - das **S** für **schnell** oder **sofort** starten.
- Eine Folie, oder die ganze Folie als .jpg Datei abspeichern. Wenn man auf einer Folie ist, einfach auf Datei - Speichern unter - Durchsuchen Beim Dateityp auf ".jpg" wechseln. Wenn man nun bestätigt wird man gefragt, ob man nur diese eine Folie oder alle Folien exportieren möchte.

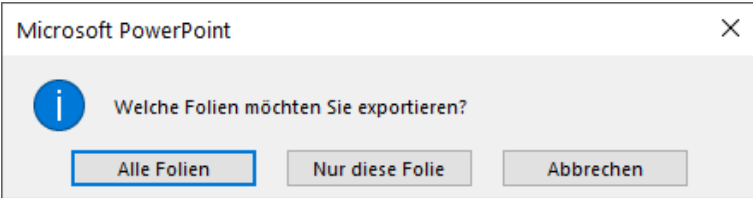

So kann man ganz einfach eine bestimmte Folie als JPG Datei exportieren.

Das nächste, was wir uns ansehen sind die verschiedenen Ansichten, die es in PowerPoint gibt.

Über den Menüpunkt Ansicht findet man folgende Ansichtsvarianten:

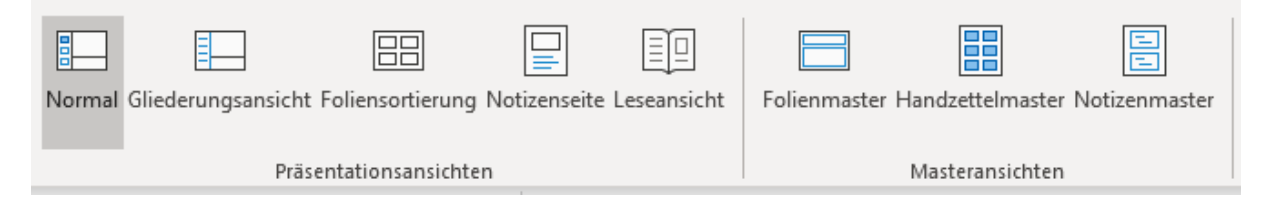

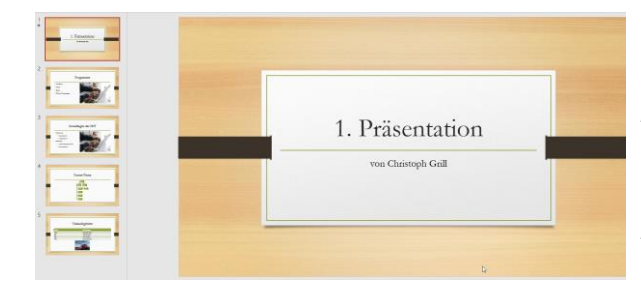

Die **Normalansicht** ist unsere "normale Bearbeitungsansicht" wo wir rechts den Arbeitsbereich haben und links die Folienübersicht haben. Falls hier einmal eine Leiste verschwindet, einfach noch einmal auf Ansicht - Normal klicken, um diese anzuzeigen.

Bei der **Gliederungsansicht** ist der wichtige Teil auf der linken Seite. Anstelle von einer Folienübersicht sieht man eine Foliengliederung. Also die Folienüberschriften und Aufzählungen in Textform. Deshalb ist es wichtig, dass man für jede Folie einen eigenen Folientitel definiert.

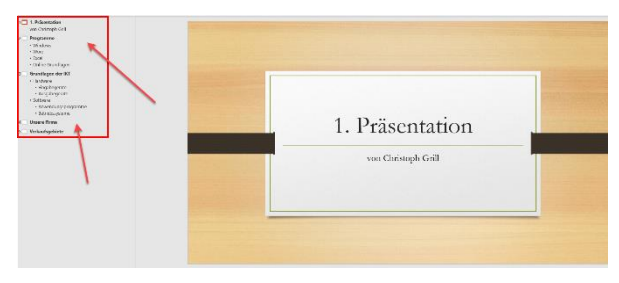

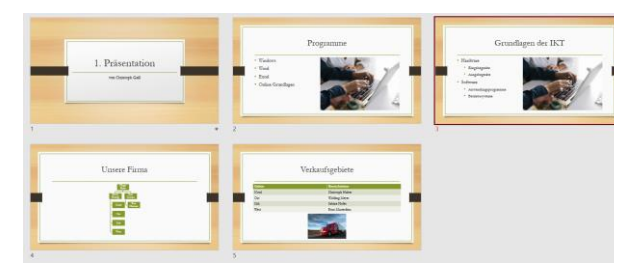

Bei der **Foliensortierung** sieht man alle Folien sortiert, ohne der kleinen Übersicht auf der linken Seite. Hier hat man perfekt die Möglichkeit noch einmal die Präsenation und die entsprechenden Folien zu überfliegen ohne jede einzelnen Folie durchklicken zu müssen.

Die Ansicht "Notizseite" zeigt uns oben immer die Folie an und unten die entsprechenden Notizen dazu. Das ist dann ideal, wenn man zu jeder Folie noch einen Text hinzuschreibt, den man bei seiner Präsentation erwähnen will.

Zum Beispiel Details zu Zahlen oder neuen Projekten, witzige Übergänge zur nächsten Folie, Fragen die man bei der Folie stellen will, etc.

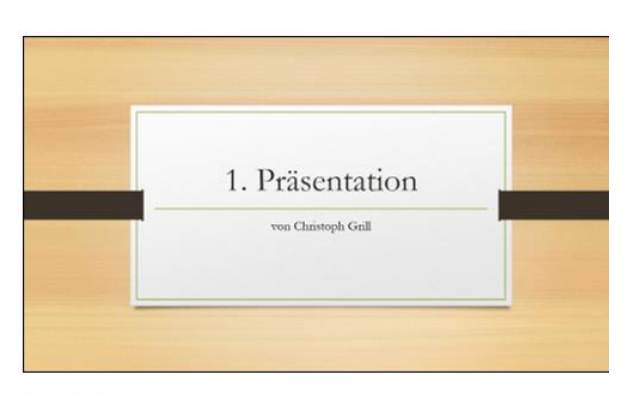

1. Folie - Notizen

Die letzte "wichtige Ansicht" ist die Ansicht vom Folienmaster.

Immer, wenn wir etwas "automatisch auf allen Folien" haben wollen, was nicht in der Funktion der Kopf und Fußzeile zu finden ist (ein Bild, Logo, Zeichenobjekt, etc.) dann müssen wir zum Folienmaster wechseln. Hier ist es wichtig ganz links auf die 1. Folie zu klicken - die Titelfolie, weil nur dann die Elemente auf allen Folientypen eingebaut werden.

Hier kann man auch definieren, dass bestimmte Elemente zum Beispiel nur auf der Folie Titel & Inhalt oder nur auf der Titelfolie, etc. eingefügt werden soll.

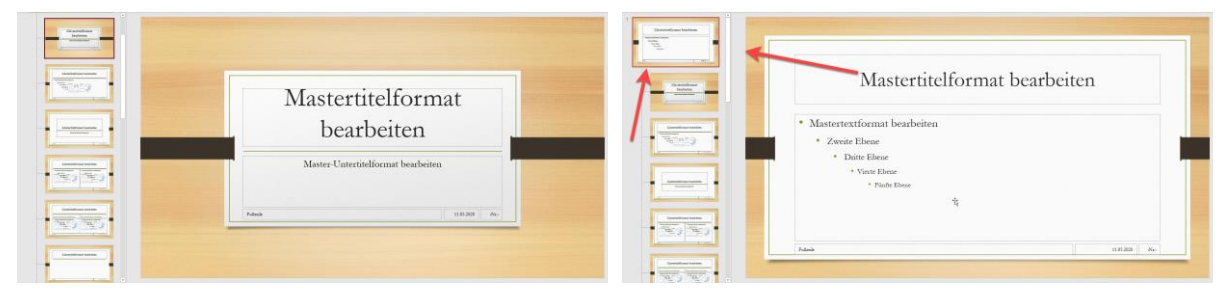

Wichtig - wenn man mit der Arbeit im Folienmaster fertig ist, bitte wieder die Masteransicht schließen, um zurück zur Präsentation zu kommen. Folienmaster -> Masteransicht schließen.

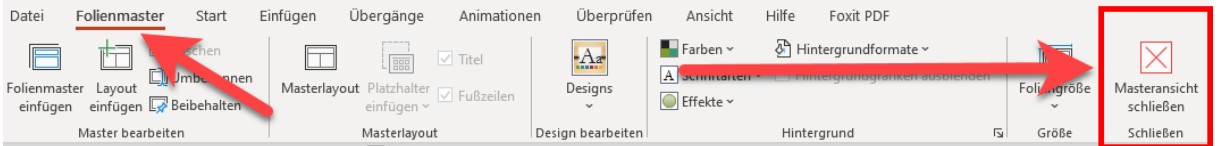

## **Die Funktionen für den Ausdruck**

Zusätzlich zu den Einstellungen für die Ansicht, gibt es in PowerPoint auch neue Ausdruckfunktionen.

Das Besondere bei der Drucken Funktion ist hinter der Schaltfläche "Ganzseitige Folien" versteckt. Von Haus aus druckt man aus PowerPoint die ganze Präsentation. 1 Folie pro Seite.

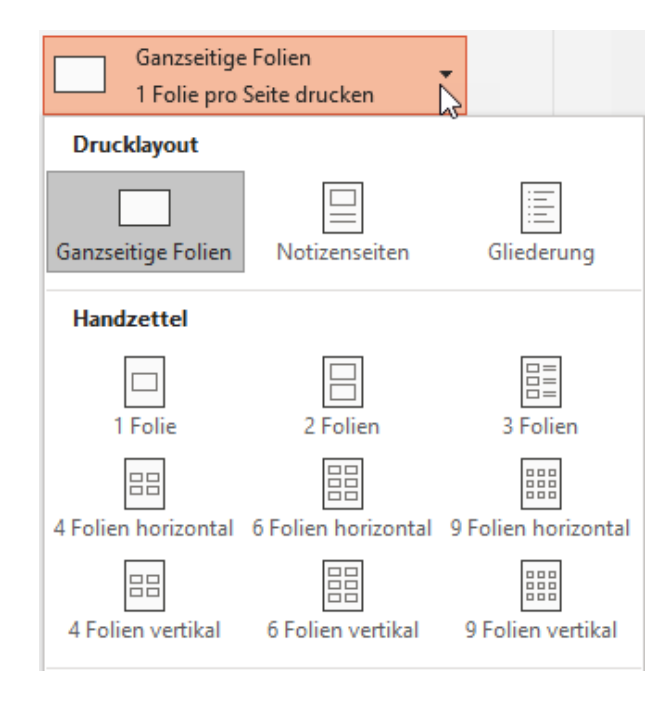

Wenn wir auf "Ganzseitige Folien" klicken, bekommen wir diese Auswahl und können:

- **Folien**
- **Notizseiten**
- Gliederung

Ausdrucken. Zusätzlich kann man um eine gute Übersicht der Folien zu erhalten auch die so genannten Handzettel ausdrucken, wo man einstellen kann ob 1, 2, 3, 4, 6 oder 9 Folien auf einer Seite gedruckt werden sollen.

Um die Folien noch einmal zu "überfliegen" ist das also die perfekte Ansicht.